# **NFIRS 5.0**

**Version 5.4.0**

## 9 **Getting Started**

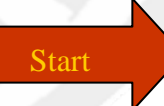

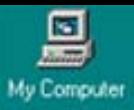

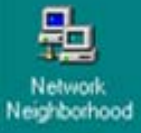

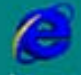

Internet<br>Explorer

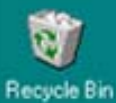

Netscape

Communicator

**In Chapter 2 of this tutorial, you will learn how to begin using the NFIRS Data Entry Tool.**

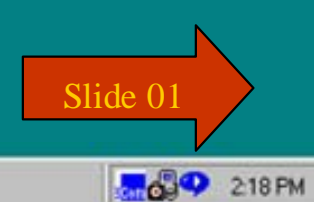

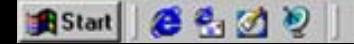

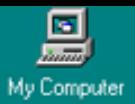

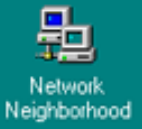

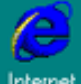

Internet<br>Explorer

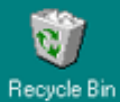

Netscape Communicator **Connect to the Internet.**

**To start the NFIRS Data Entry Tool, go to the Windows Start Menu.**

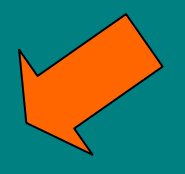

Slide 2

**B** Start  $e \oplus \varnothing$ **Fox** Infoseek - Netscape

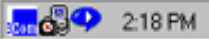

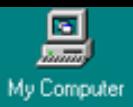

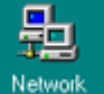

Neighborhood

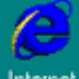

Internet Explorer

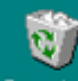

Recycle Bin **SEP** New Office Document Open Office Document Set Program Access and Defaults P. Windows Catalog Windows Update WinZip NFIRS<sub>v54</sub> Configuration Tool 匾 偏 Programs  $\sqrt{m}$ SnagIt 7 Data Entry Tool ×. m System Admin Tool Startup ▶ Professional Ò Documents m TreeSize  $\sqrt{2}$ Adobe Acrobat 5.0 Settings ▸ 内 e Internet Explorer Search Microsoft ActiveSync C Windows XP  $\mathbf{S}$ Microsoft FrontPage Ø Help and Support 医 Microsoft PowerPoint Viewer 97 Ð Run... MSN Explorer W Outlook Express 0 Shut Down... 信告図の **R**Start **River Infoseek** - Netscape

**Tool.**

**then NFIRSv54 and then Data Entry** 

**Move your cursor to Programs,**

Slide 3

 $\frac{1}{200}$   $\frac{1}{200}$  218 PM

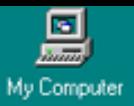

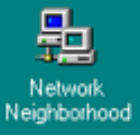

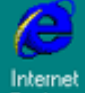

Explorer

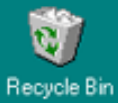

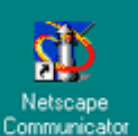

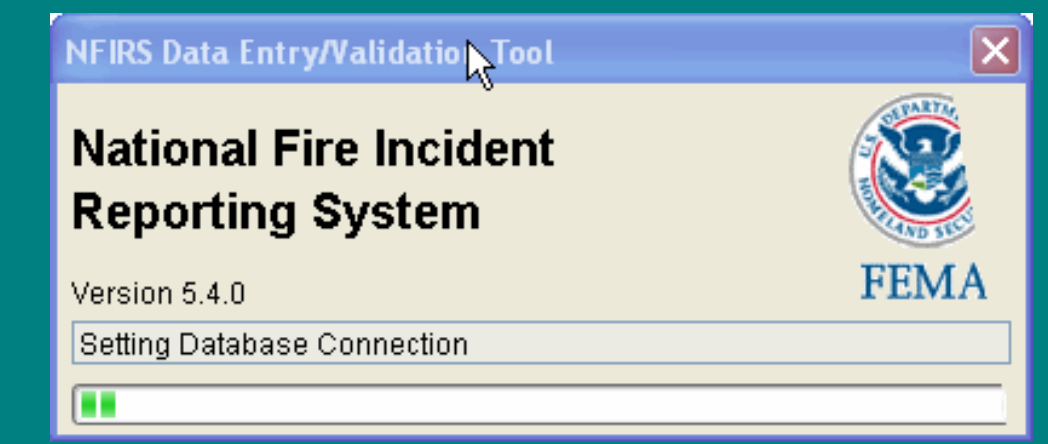

**This is only a screen shot.**

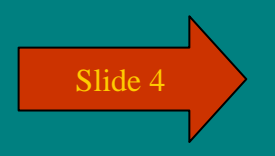

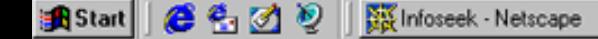

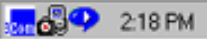

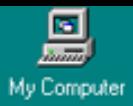

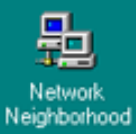

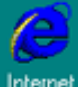

Internet<br>Explorer

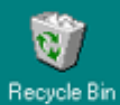

Netscape

Communicator

In the Login screen, enter your **NFIRS account Username, State abbreviation** and password. Click OK.

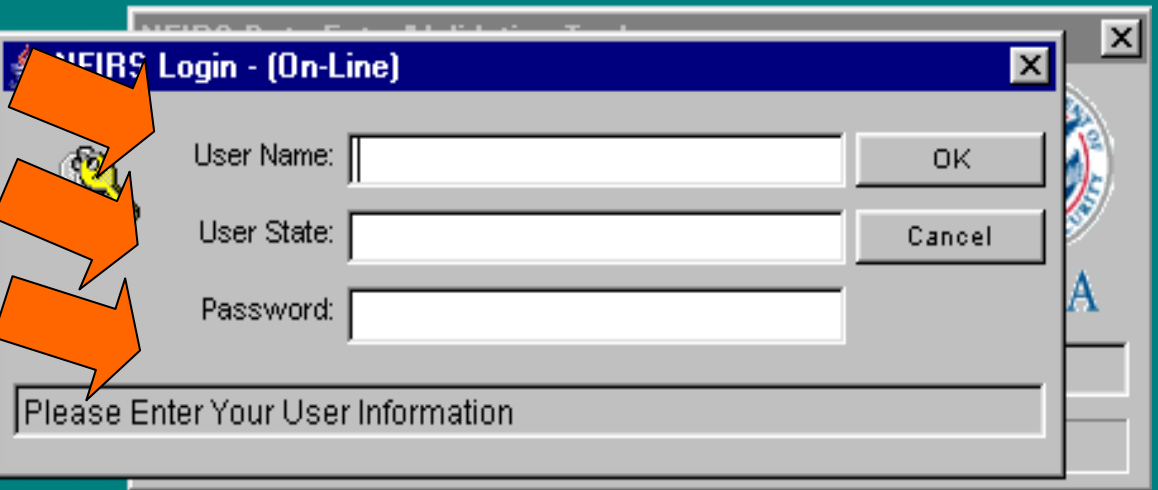

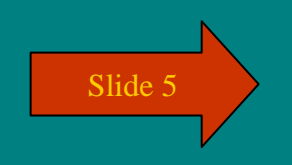

**Brida** 218 PM

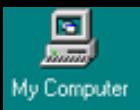

匙

#### **After login, you are at the MAIN screen of the NFIRS Data Entry Tool.**

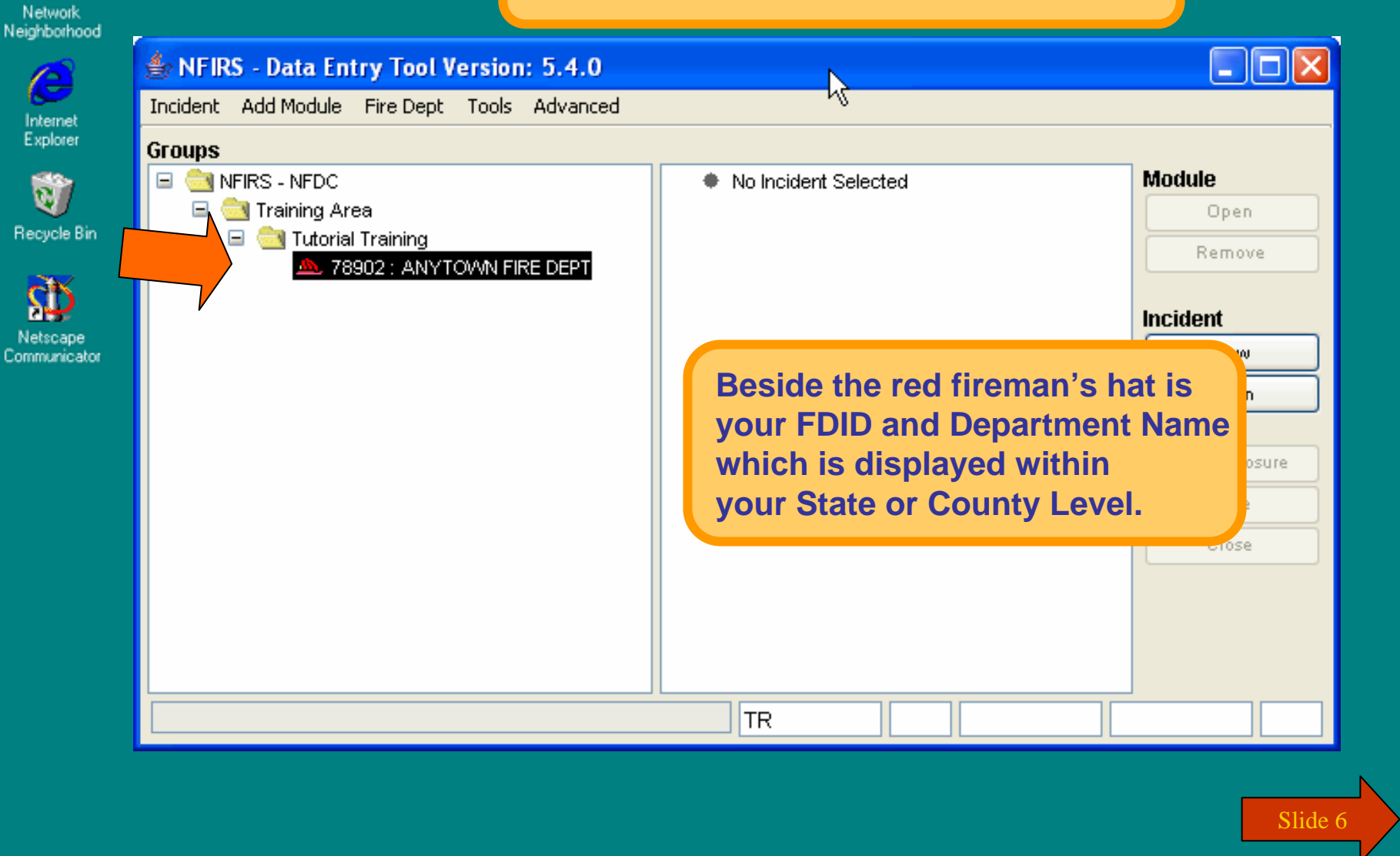

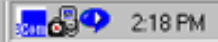

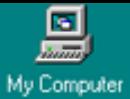

匙

e

#### **To Enter your Department, Personnel and Apparatus Information....**  $\Box$ o $\times$ Network NEIRS - Data Entry Tool Version, J. 7.0 Neighborhood Incident Add Module Fire Dept Tools Advanced New Fire Dept **Groups** N NFIRS - NFDC **Module** Internet Open Fire Dept No Incident Selected Explorer □ Training Area Open. **E** Tutorial Training Remove 78902 : ANYTOWN FIRE DEPT Recycle Bin **Incident** New. Open Netscape Communicator New Exposure Slave **Click on your FDID and Dept Name**  Close **to select it. Under the Fire Dept menu, select Open Fire Dept.**  $\P$ TR

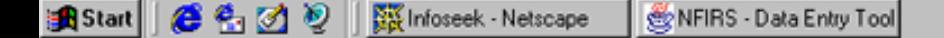

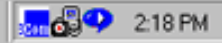

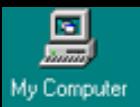

Network<br>Neighborhood

e

Internet<br>Explorer

Ù

Recycle Bin

**A** Netscape Communicator

#### **Enter your Department, Personnel and Apparatus Information.**

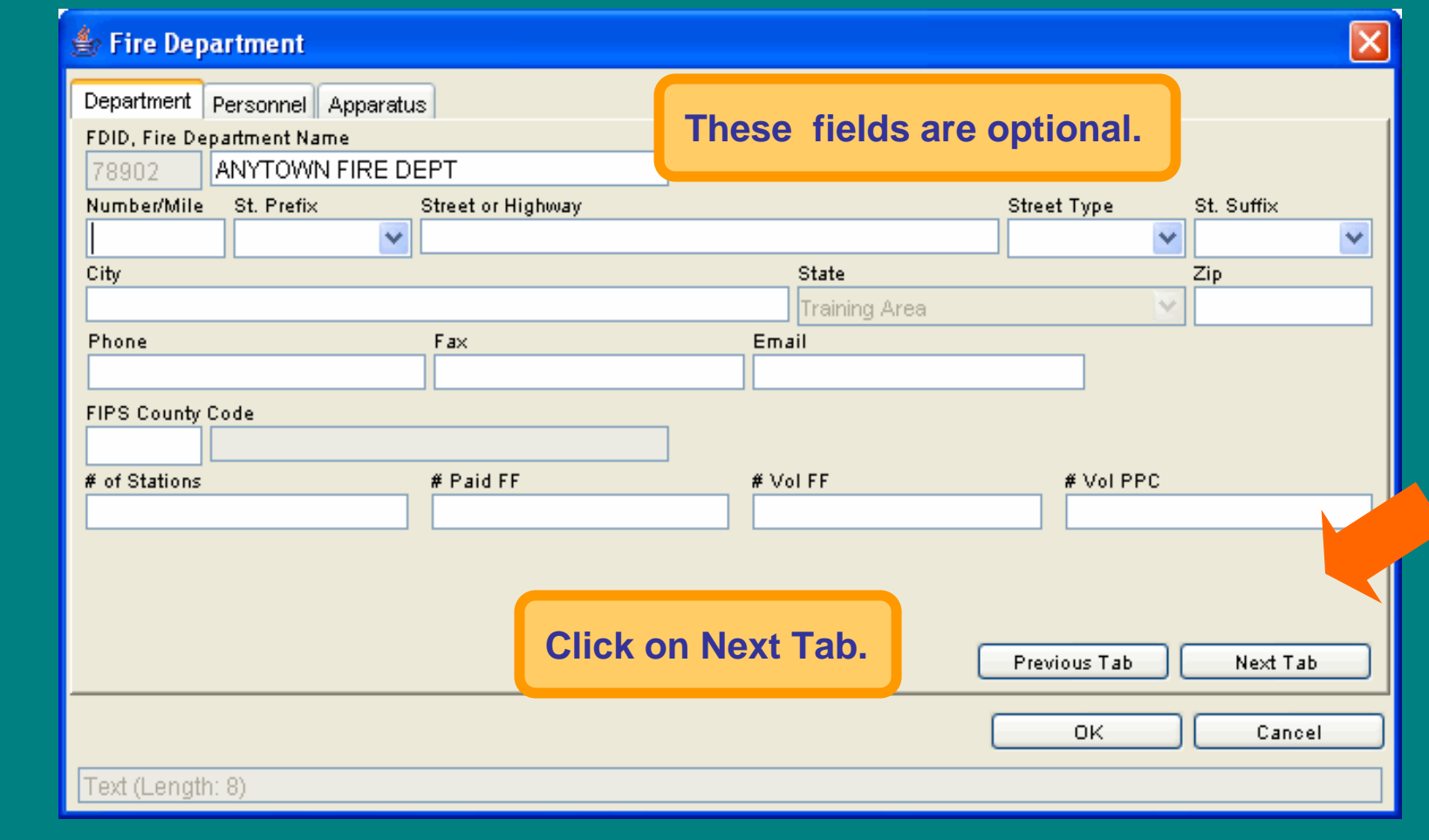

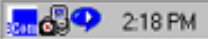

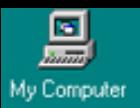

 $\frac{\ln}{E}$ 

Re

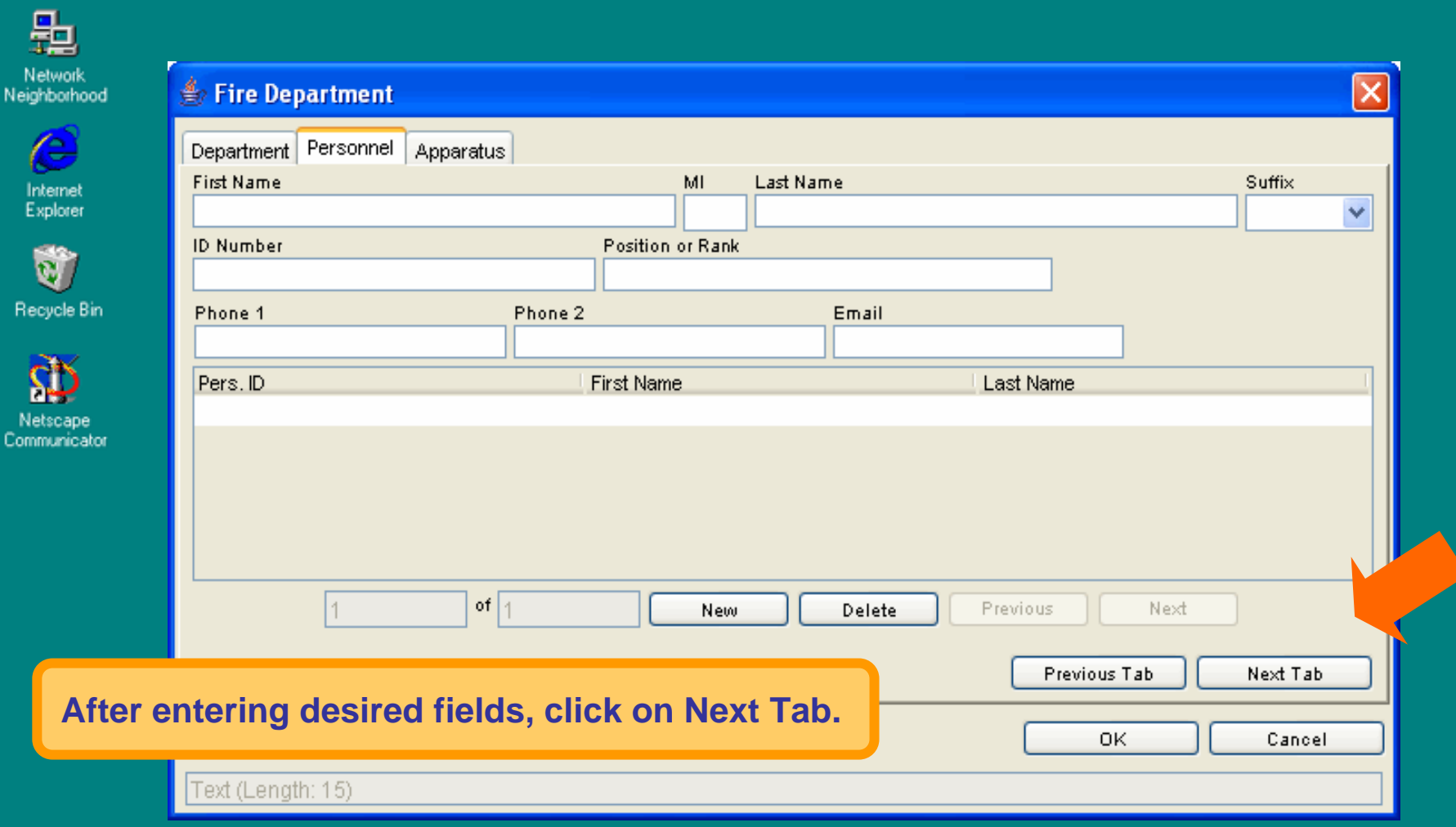

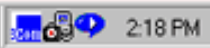

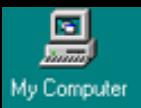

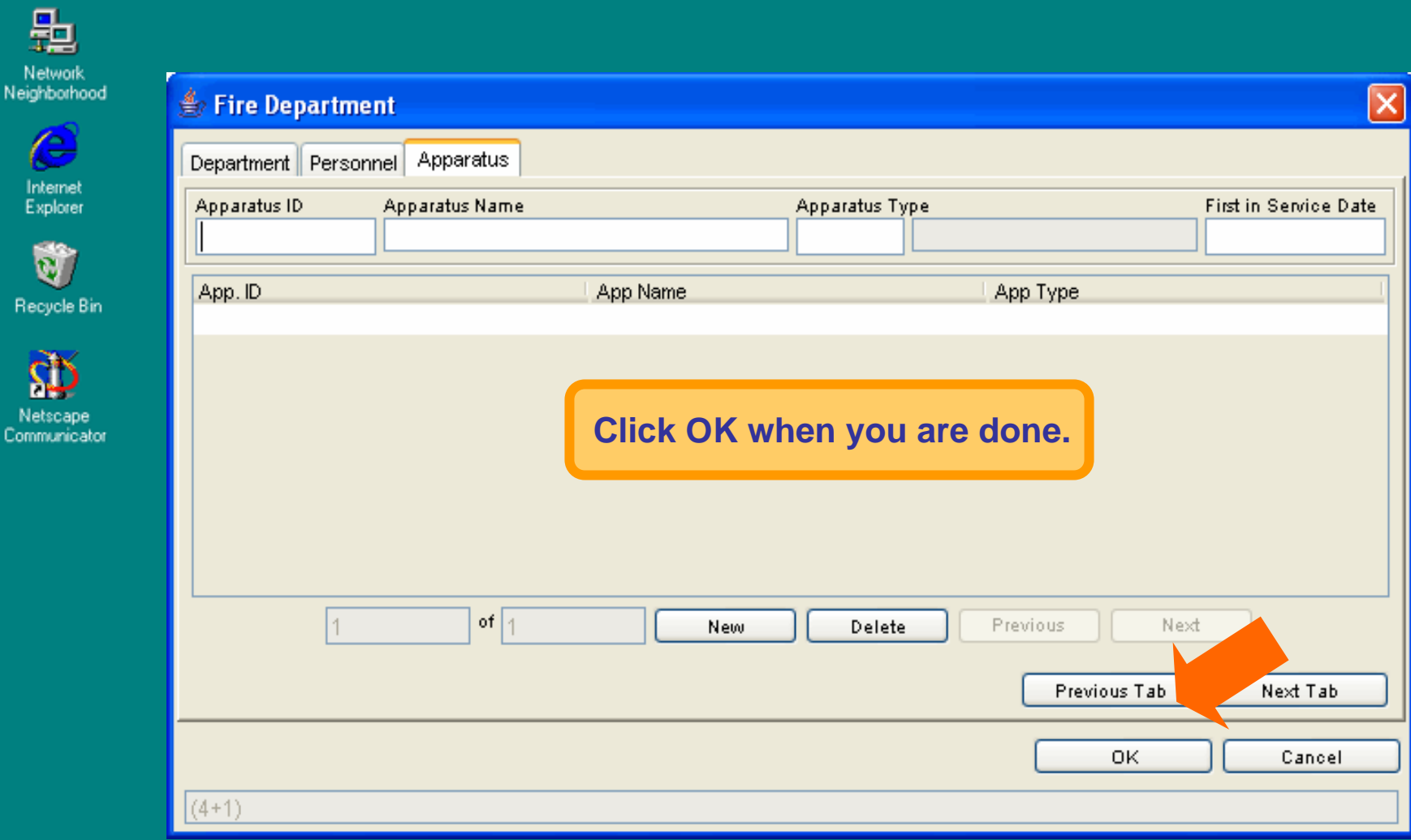

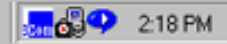

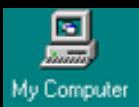

### **To Enter a NEW Incident:**

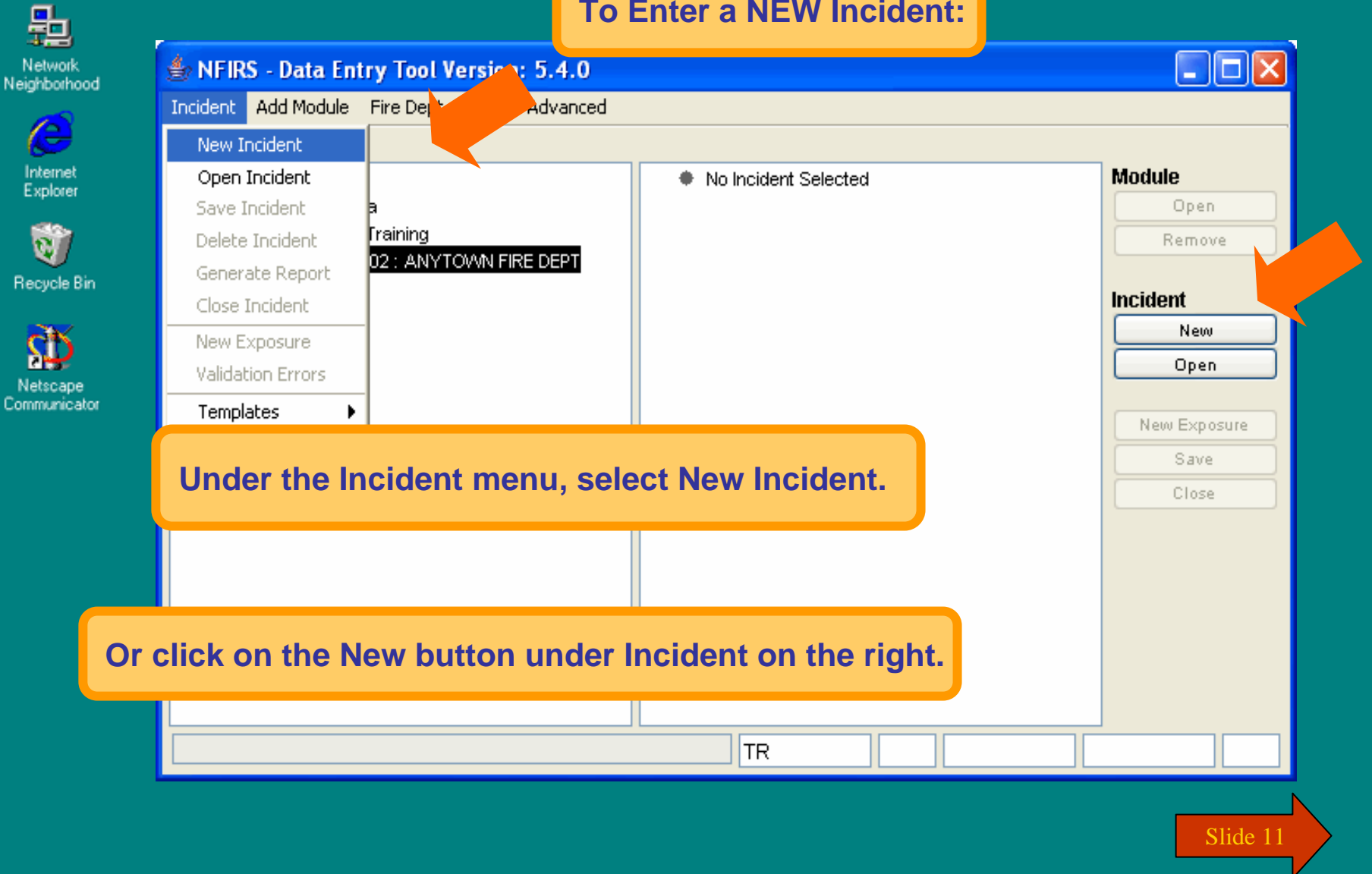

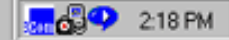

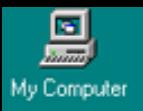

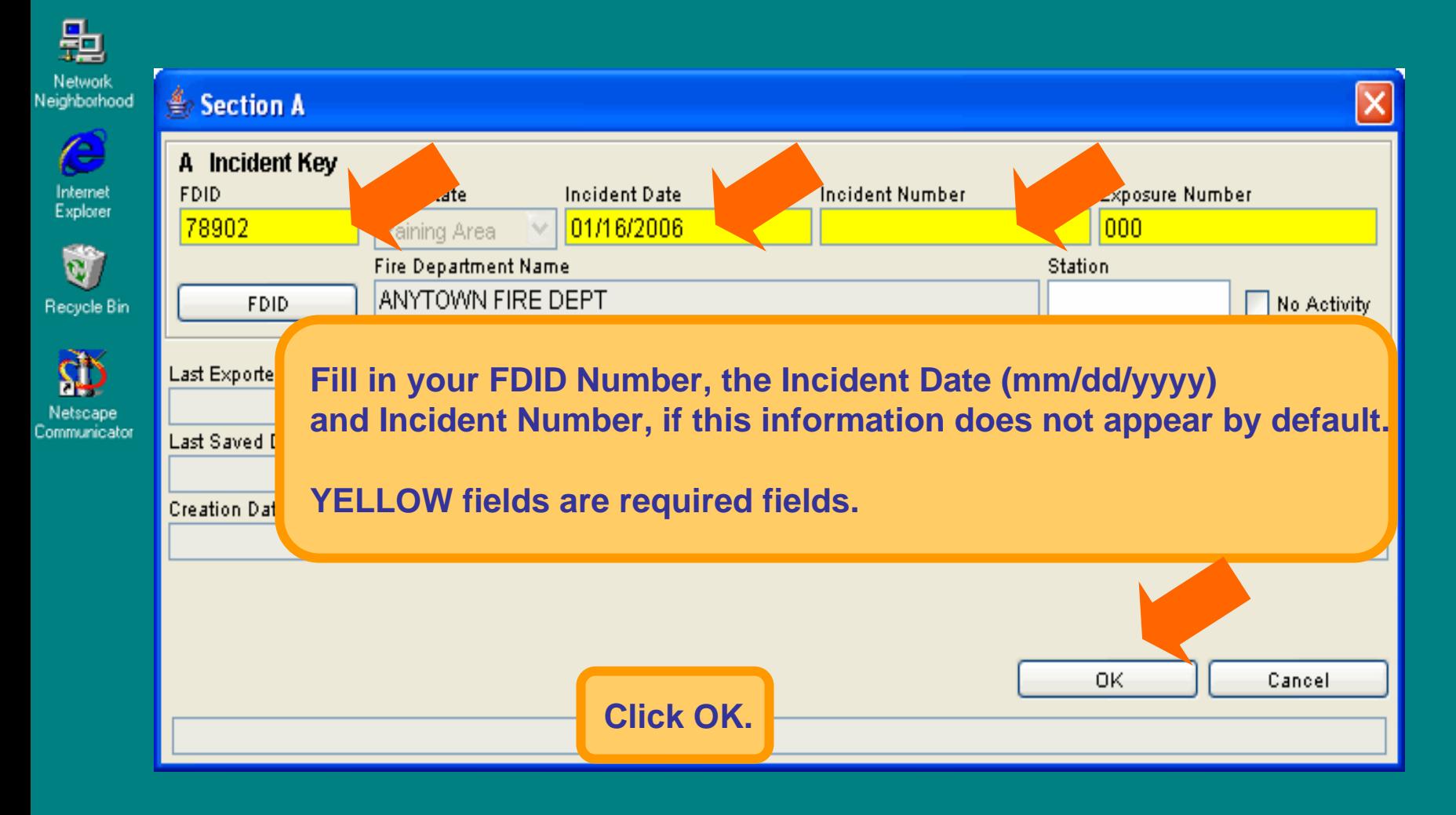

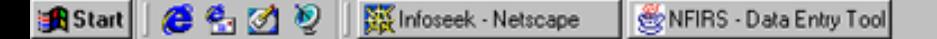

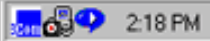

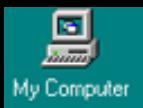

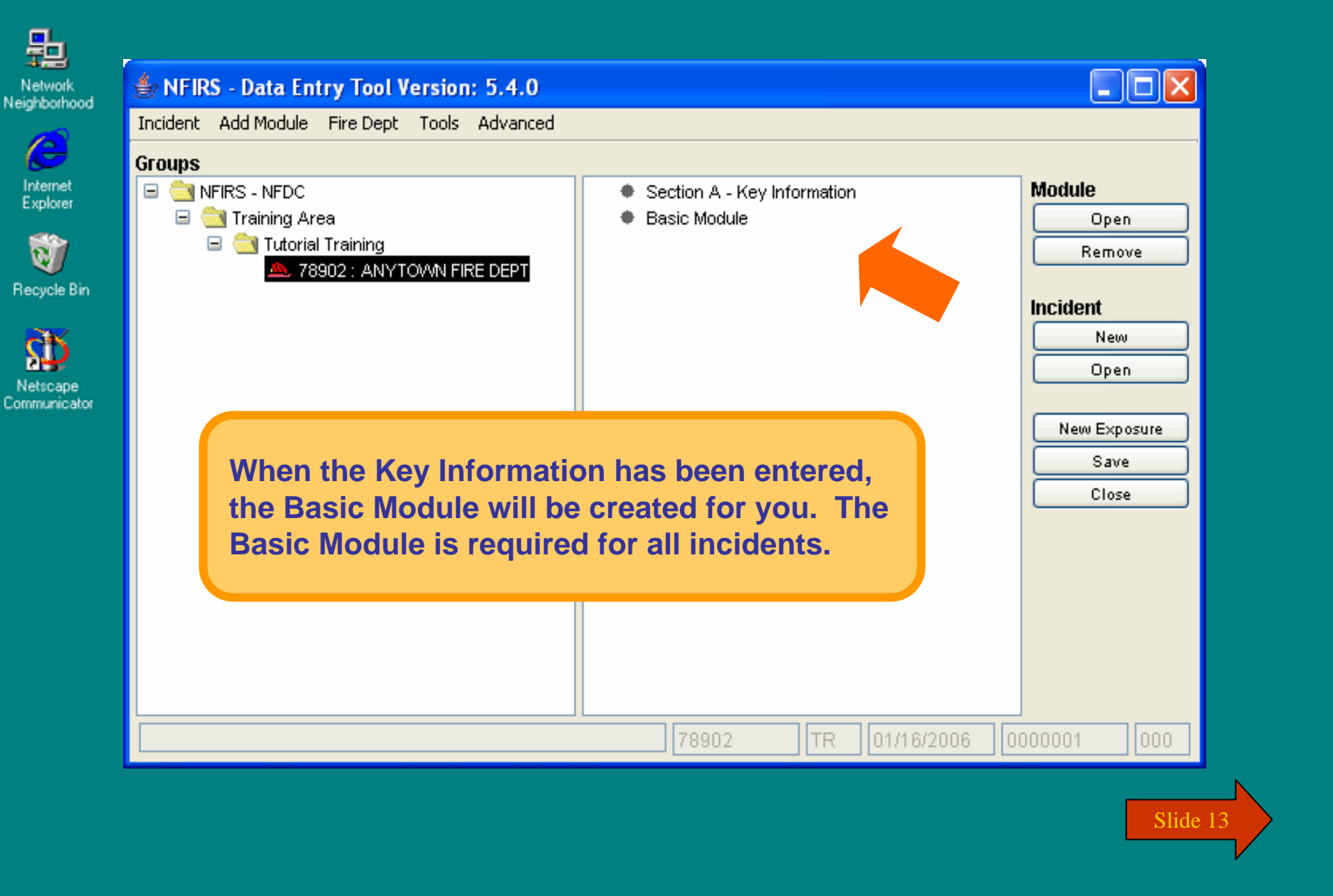

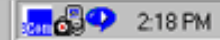

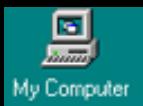

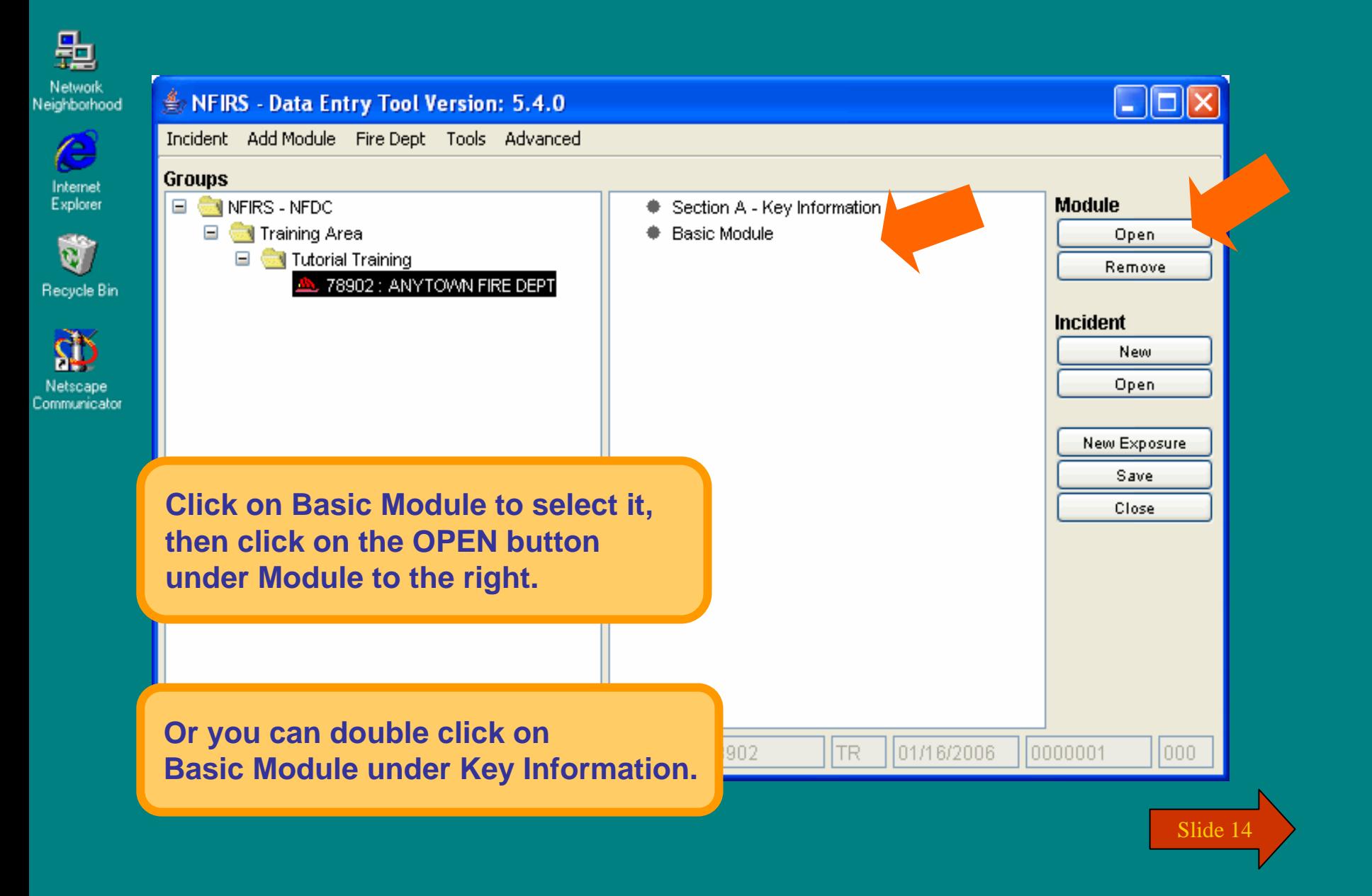

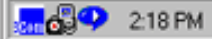

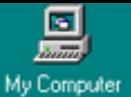

e

Internet

Explorer

Netscape

**B**Start

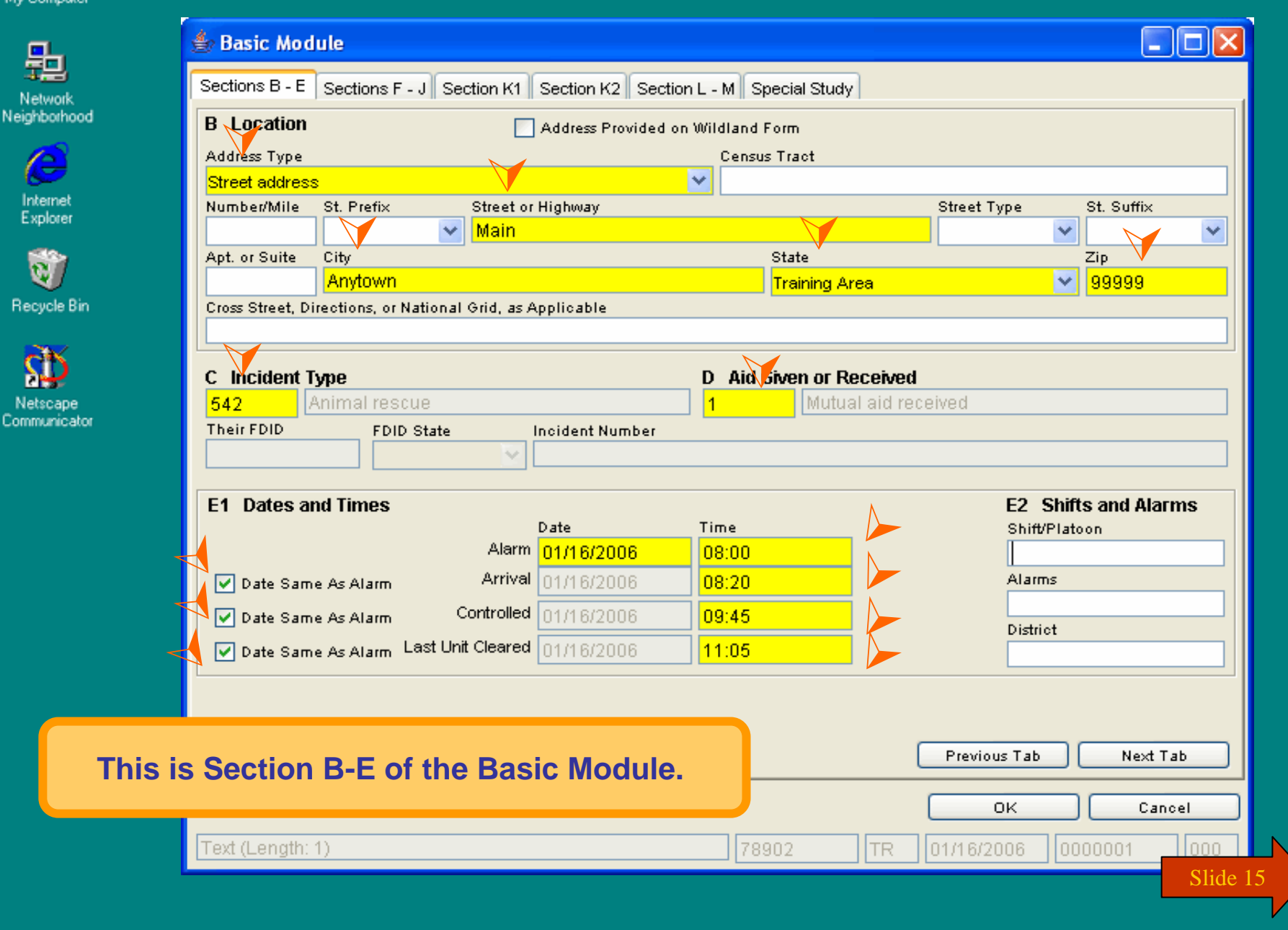

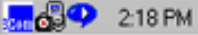

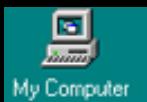

Network<br>Neighborhood

 $\bullet$ 

Internet<br>Explorer

Ú Recycle Bin

 $\mathbf{D}$ 

Netscape<br>Communicator

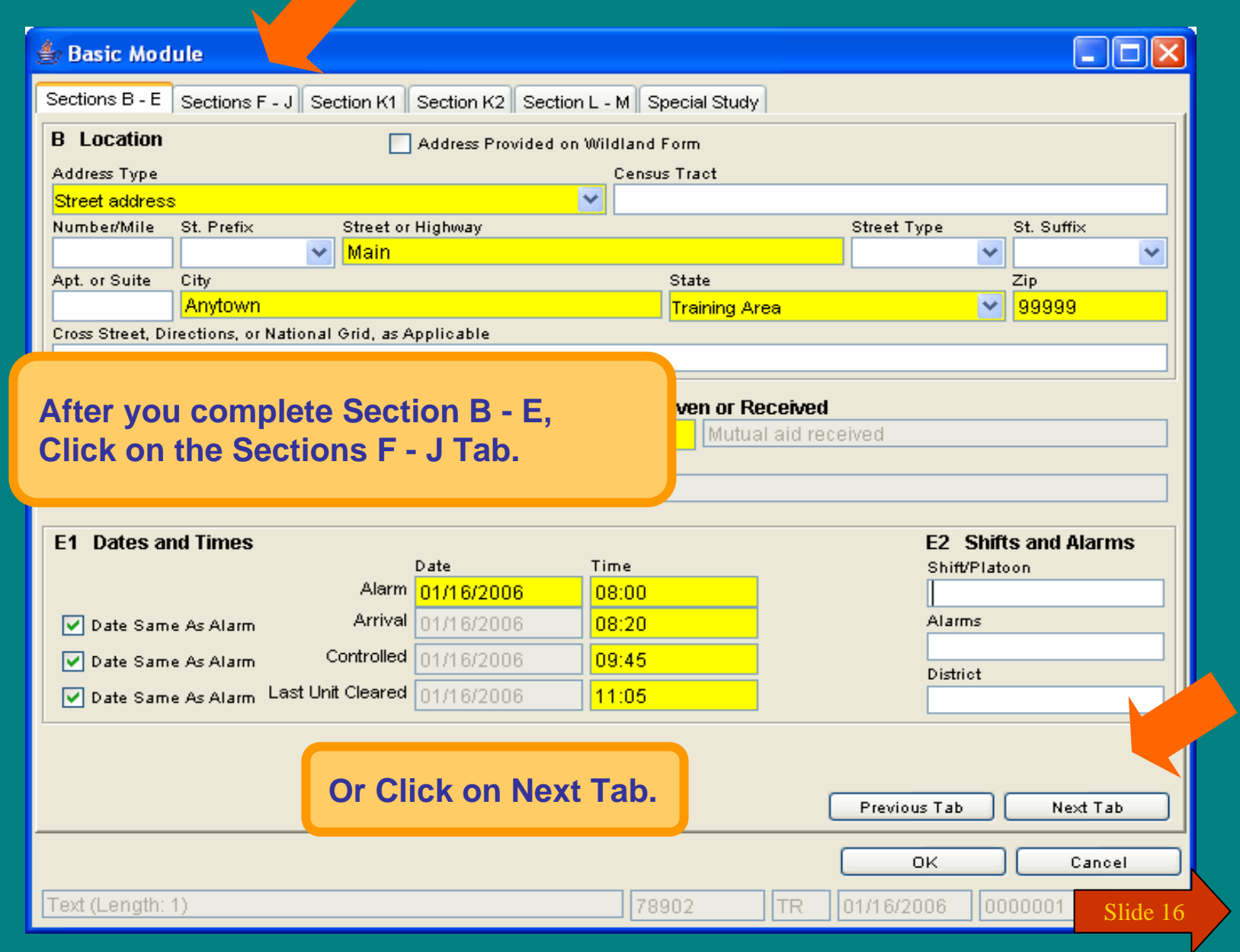

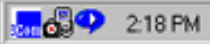

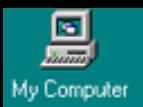

Network<br>Neighborhood

 $\bullet$ 

Internet<br>Explorer

Ú Recycle Bin

亞

Netscape<br>Communicator

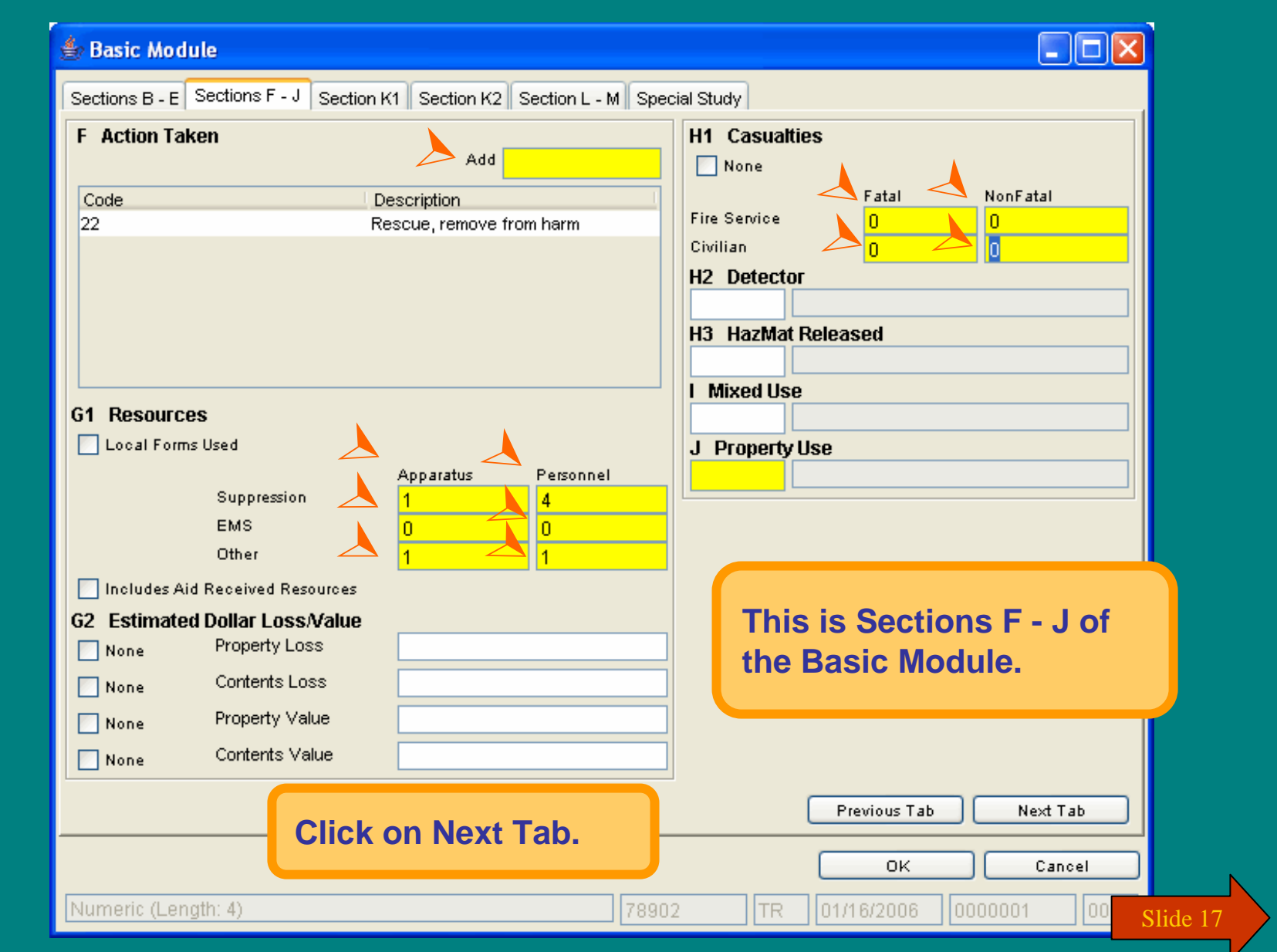

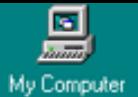

龜

 $\bullet$ 

Ù

 $\widetilde{\mathbf{P}}$ 

**B** Start

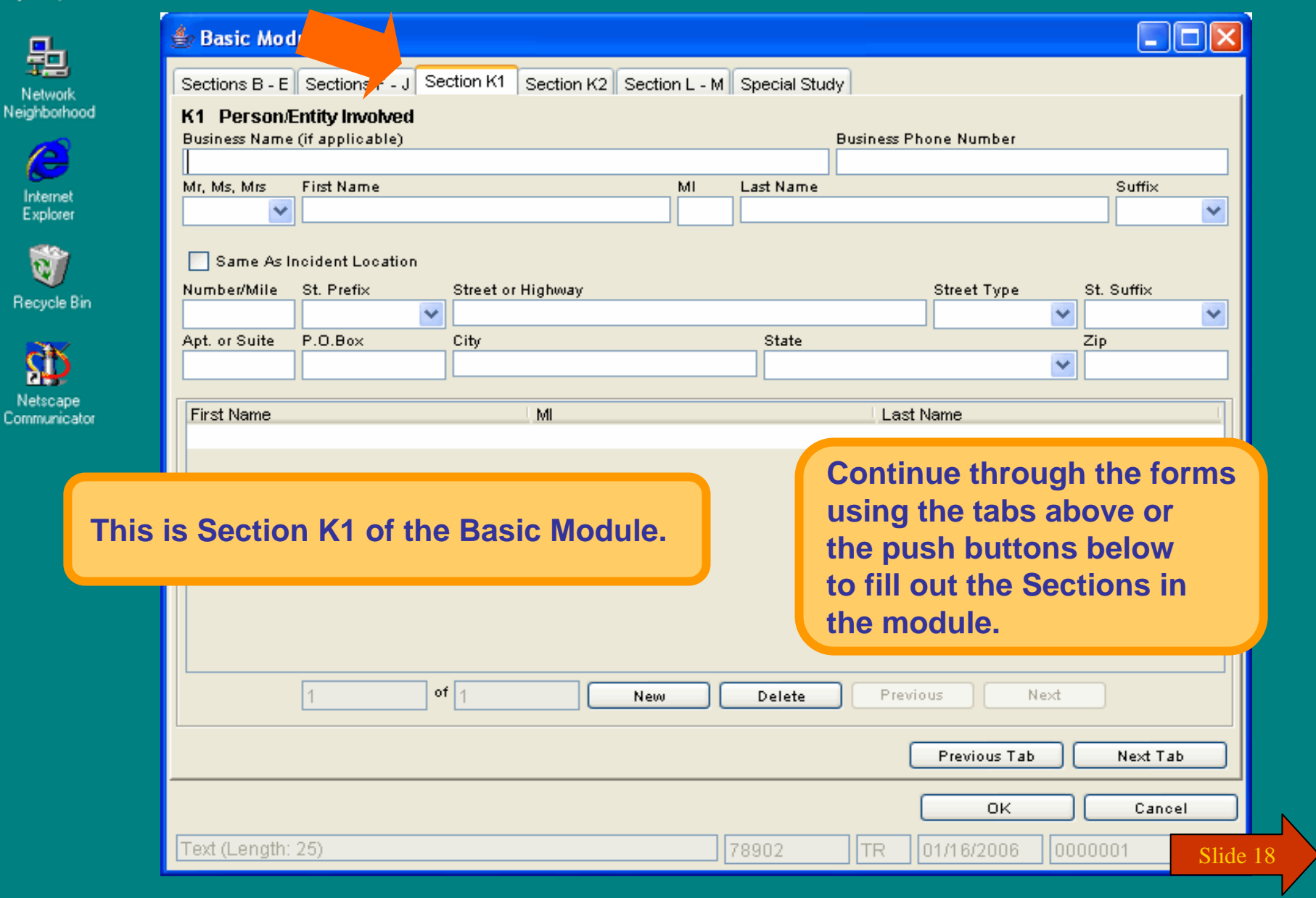

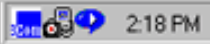

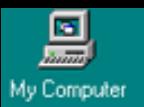

Network<br>Neighborhood

 $\bullet$ 

Internet<br>Explorer

Ú Recycle Bin

亚

Netscape<br>Communicator

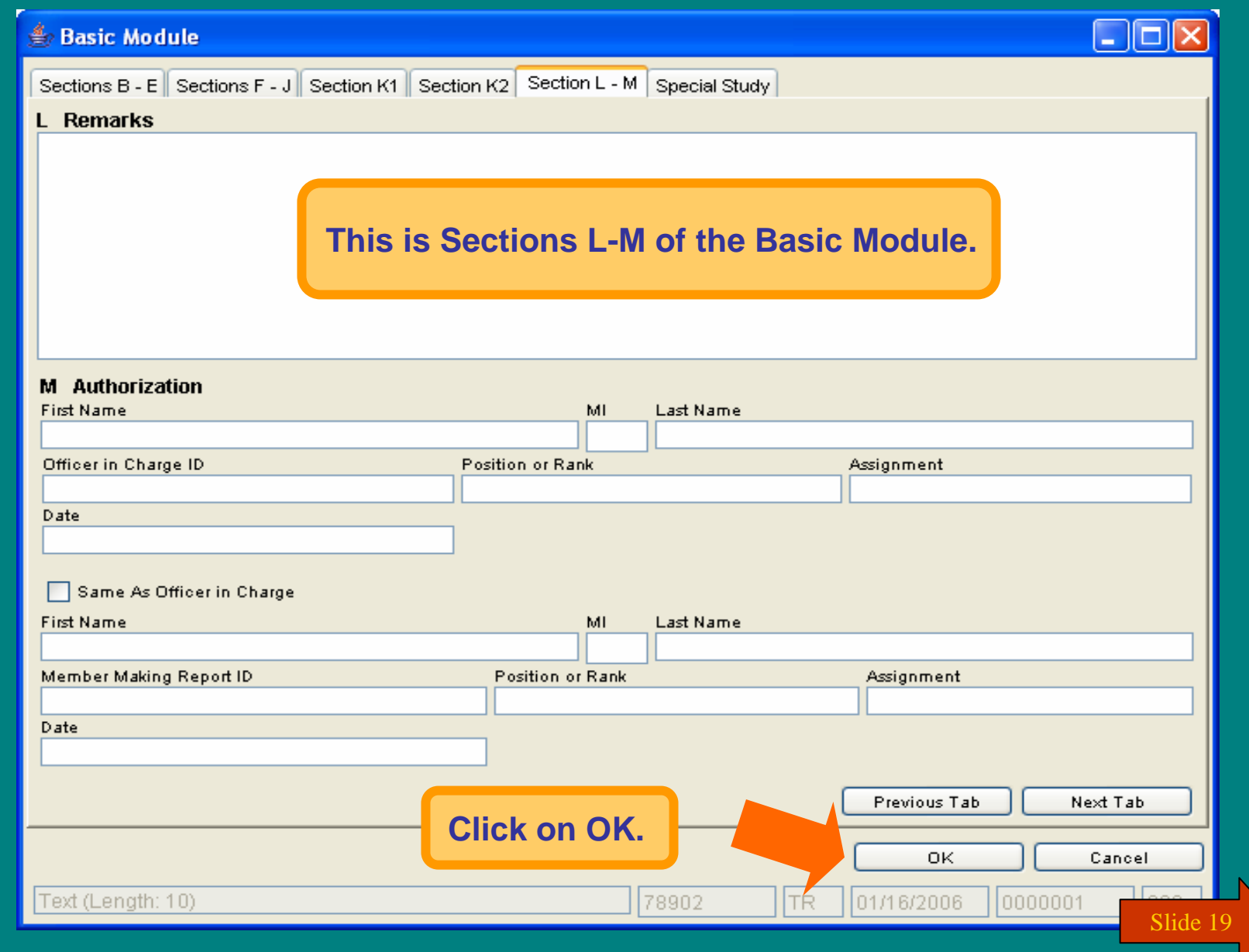

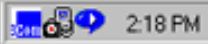

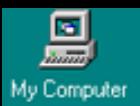

#### **To Save this Incident...**

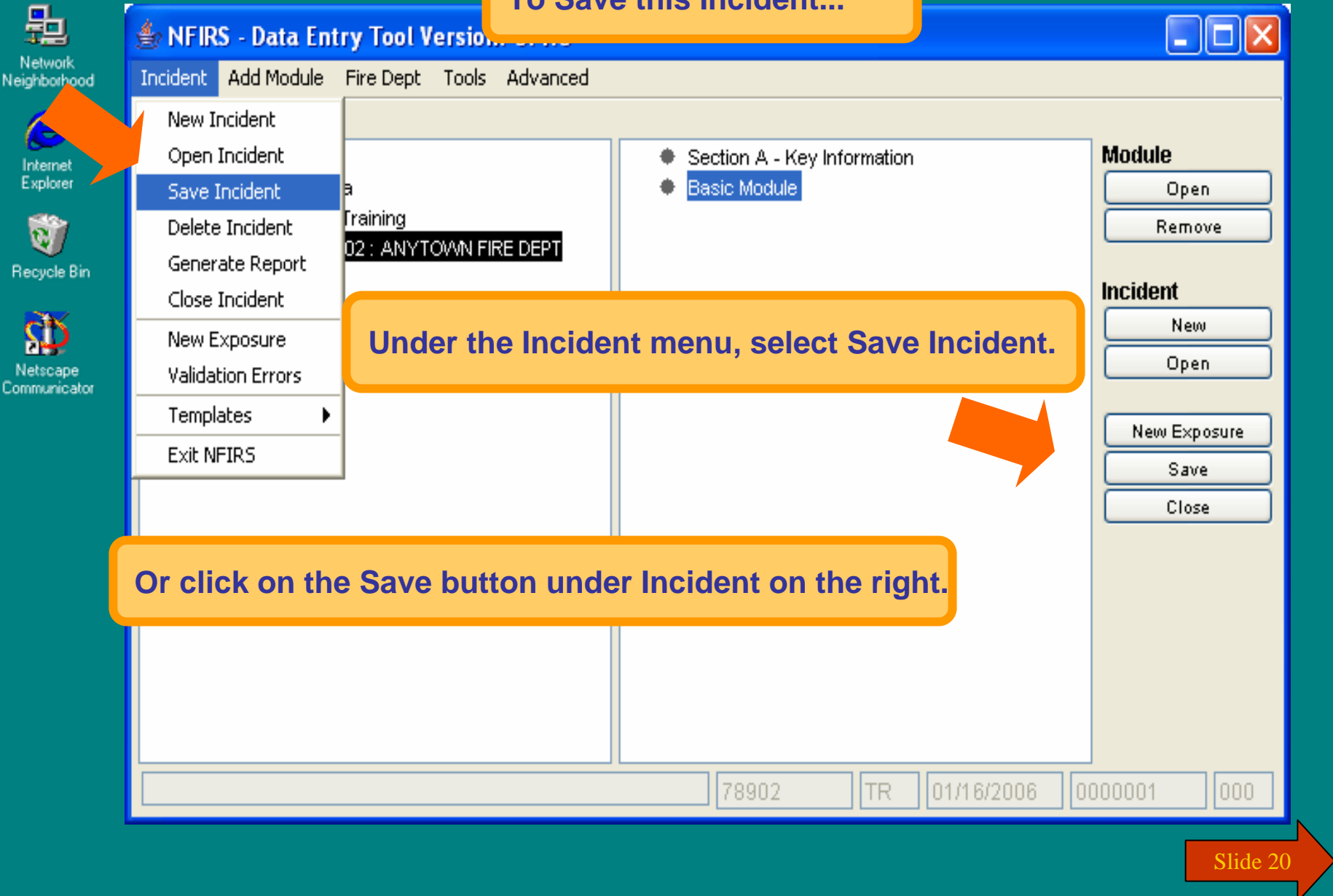

 $\frac{1}{201}$   $\frac{1}{201}$   $\frac{1}{218}$  PM

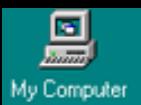

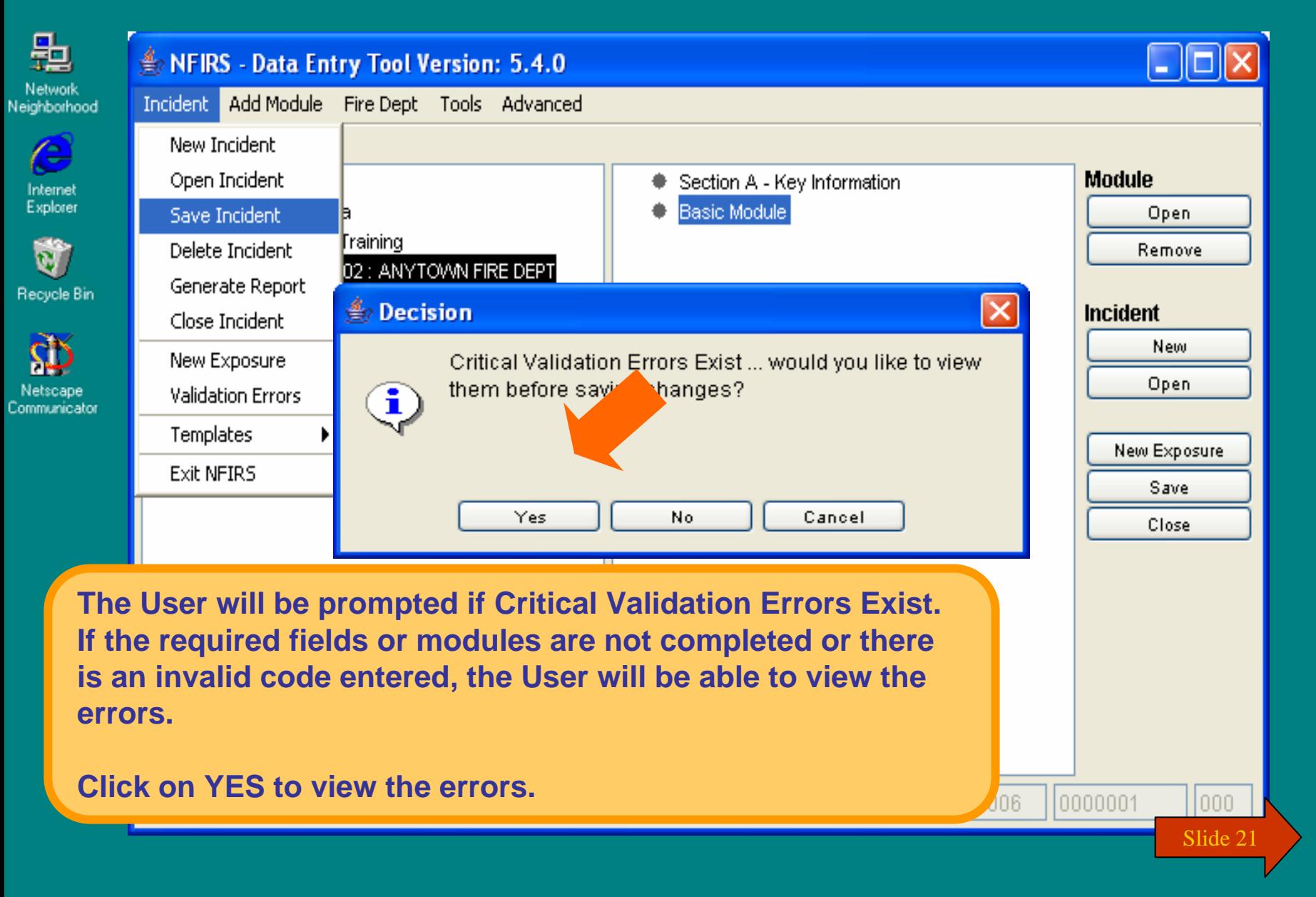

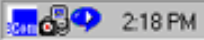

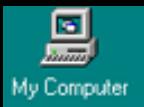

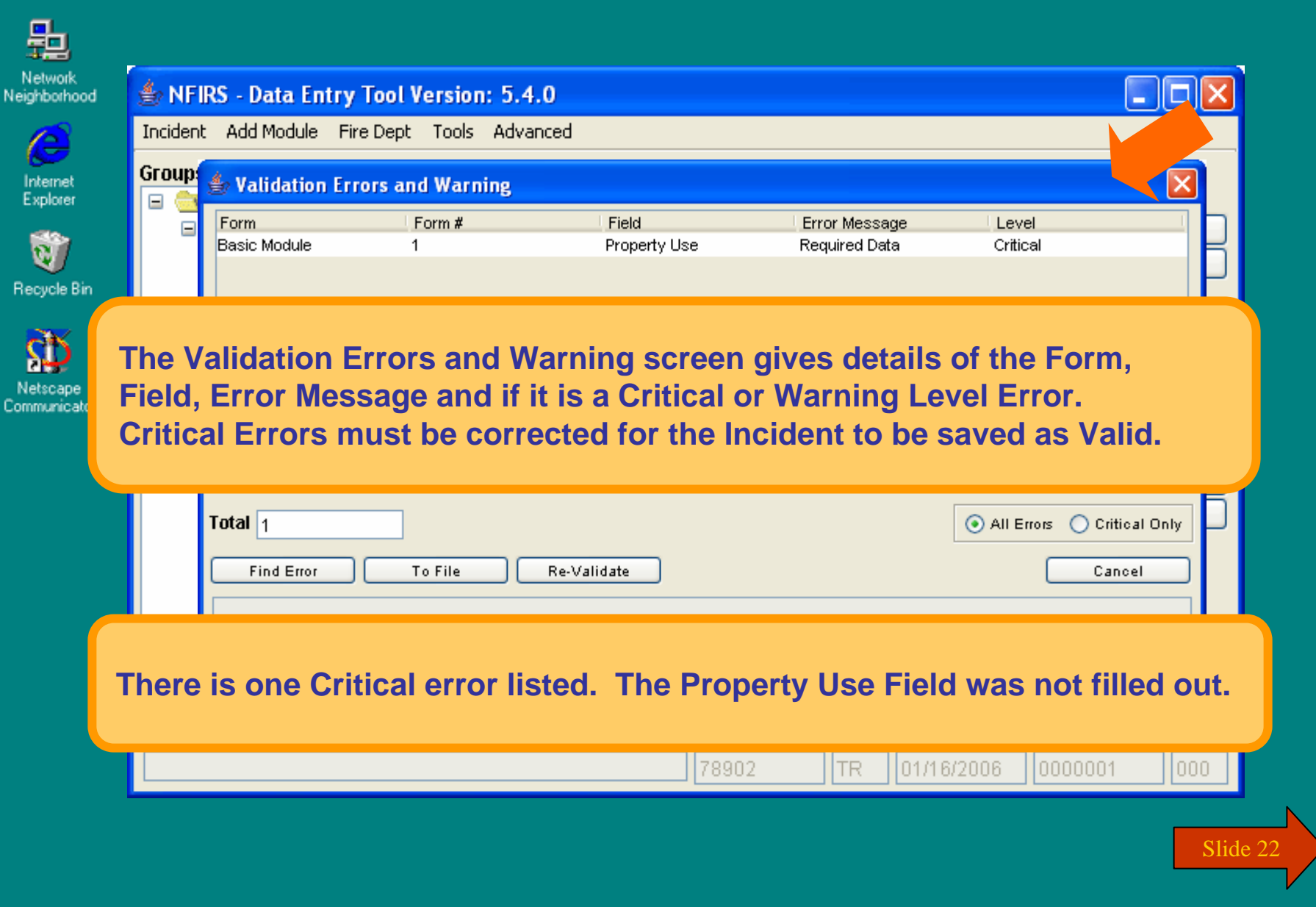

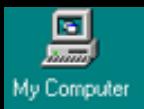

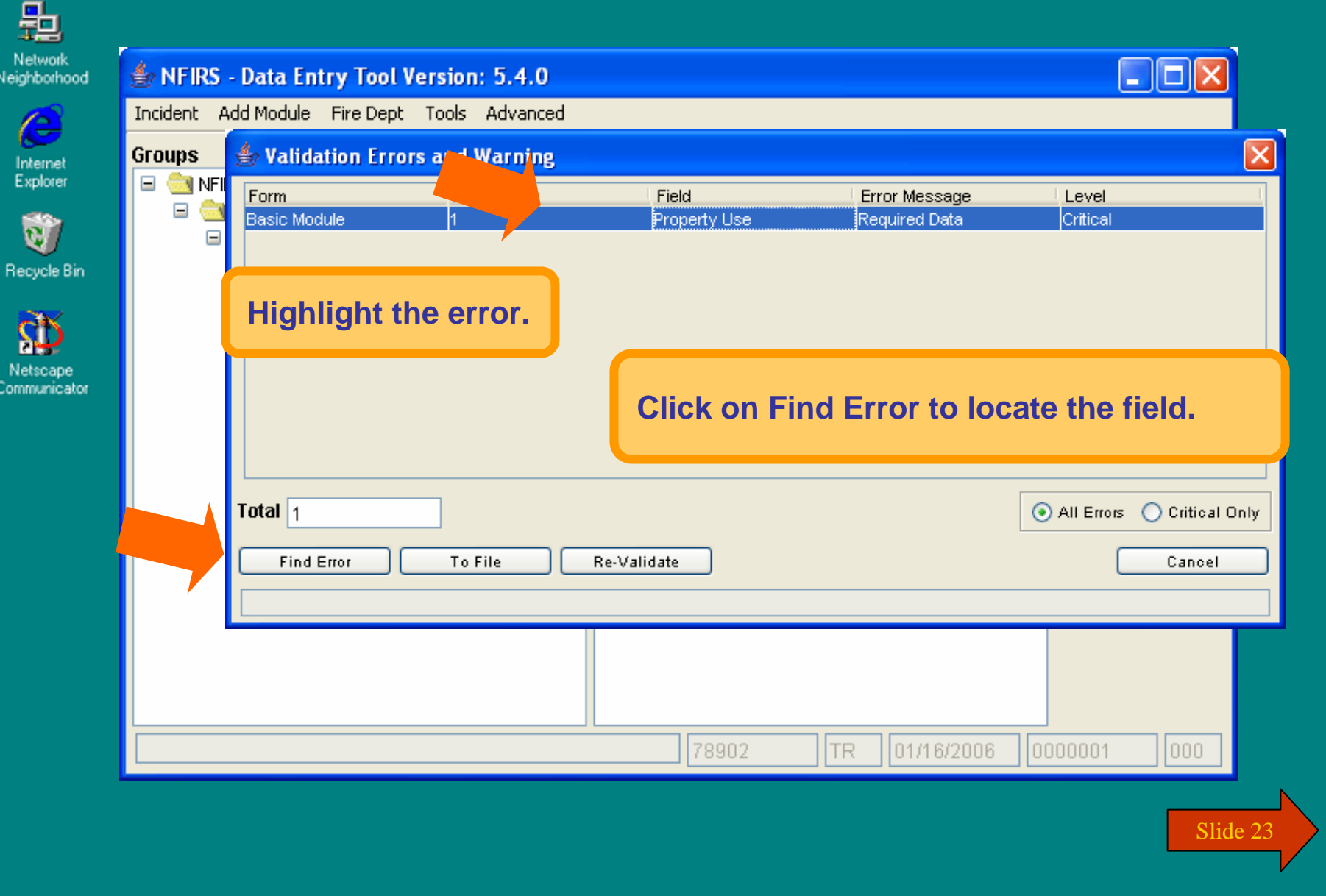

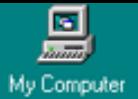

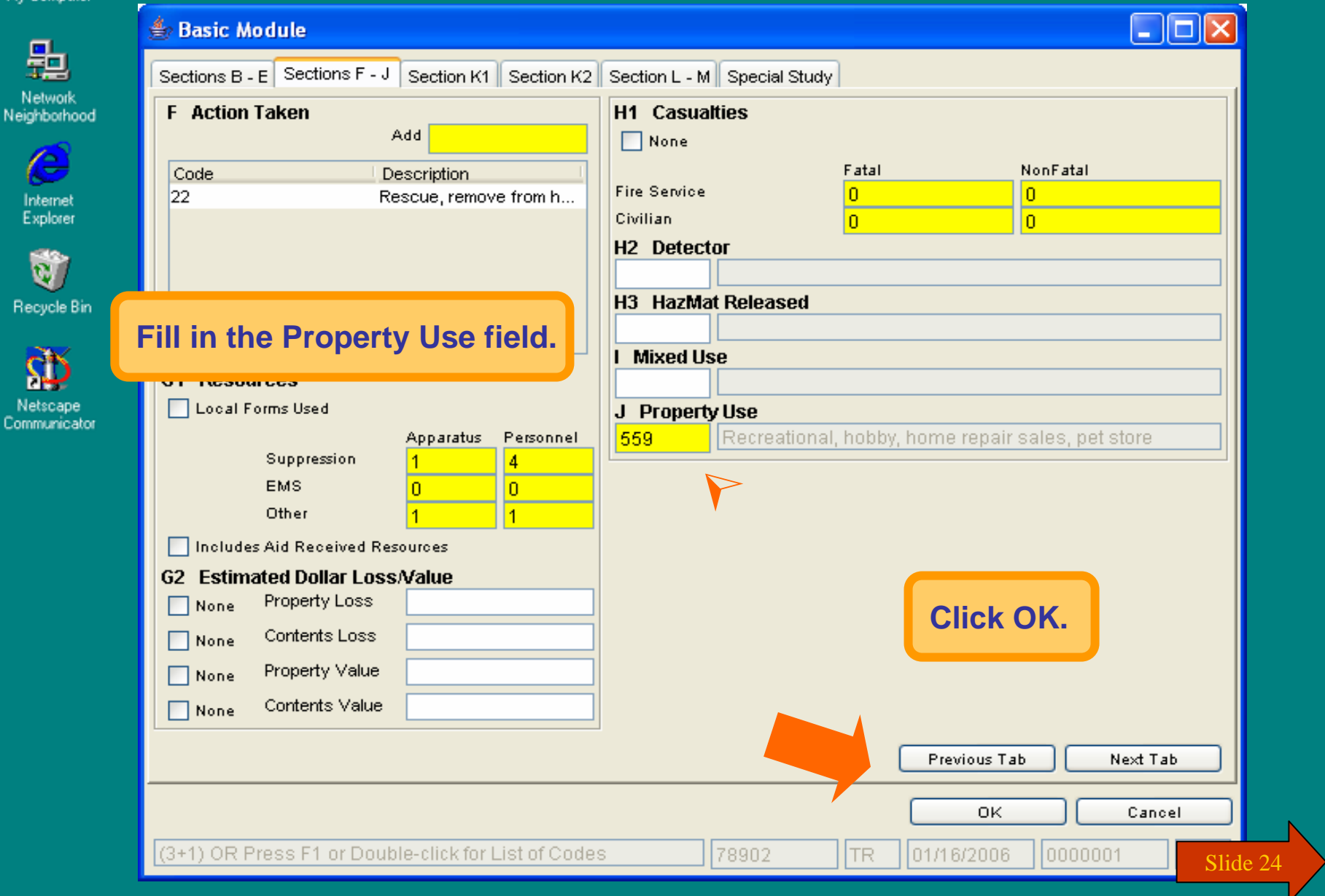

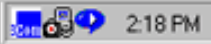

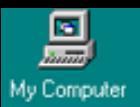

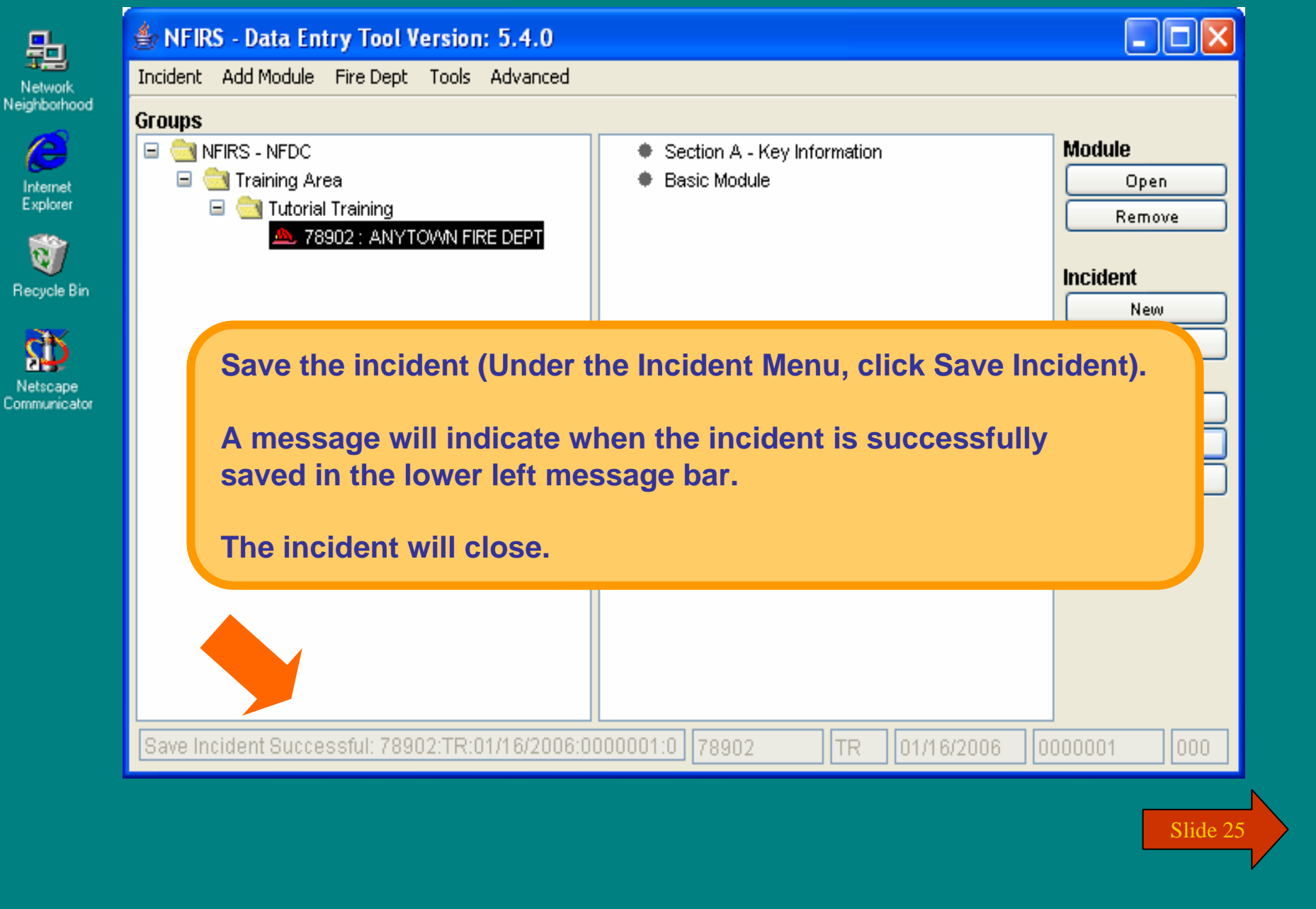

 $\frac{1}{2}$   $\frac{1}{2}$   $\frac{1}{2}$  2.18 PM

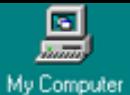

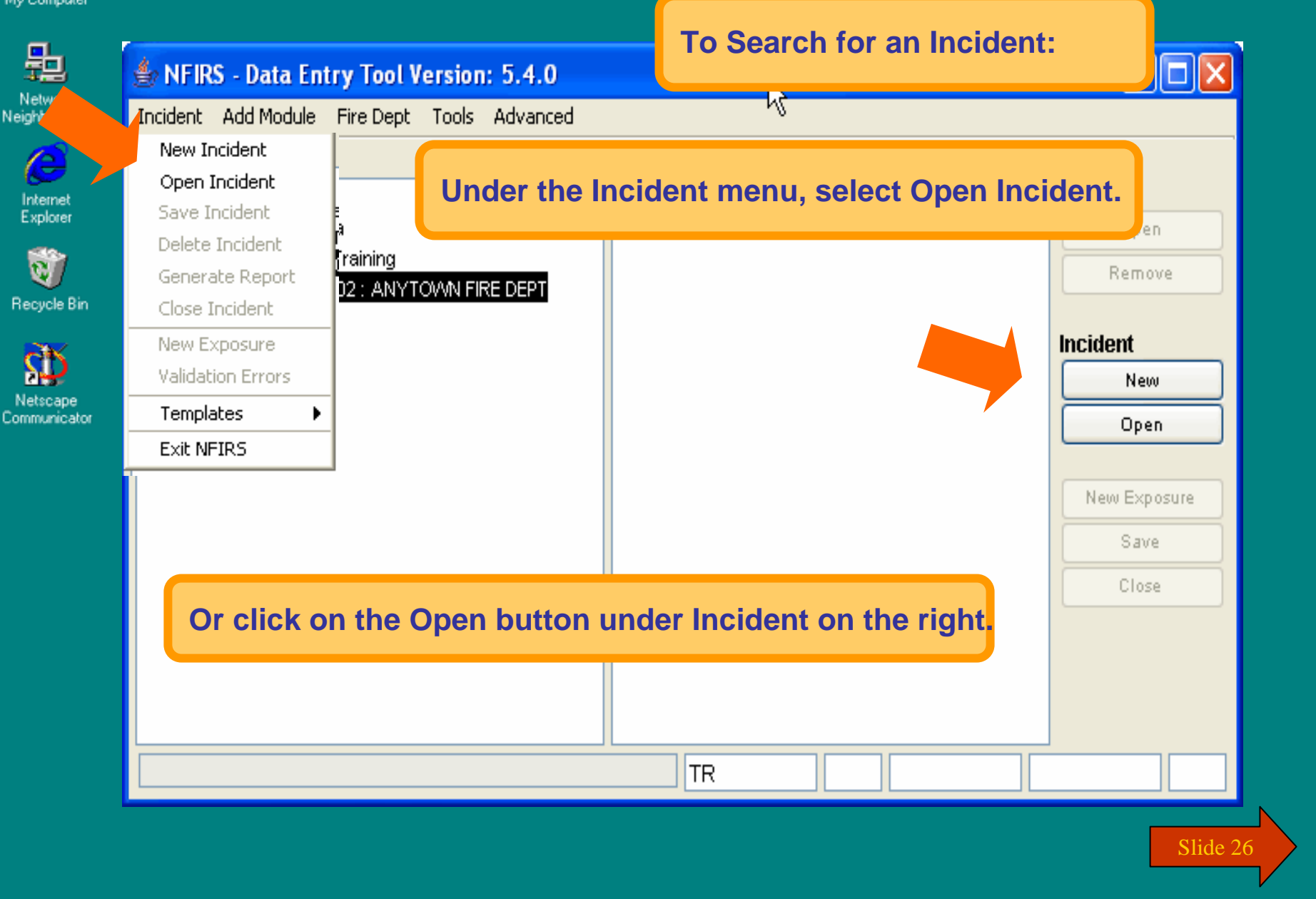

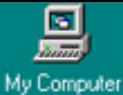

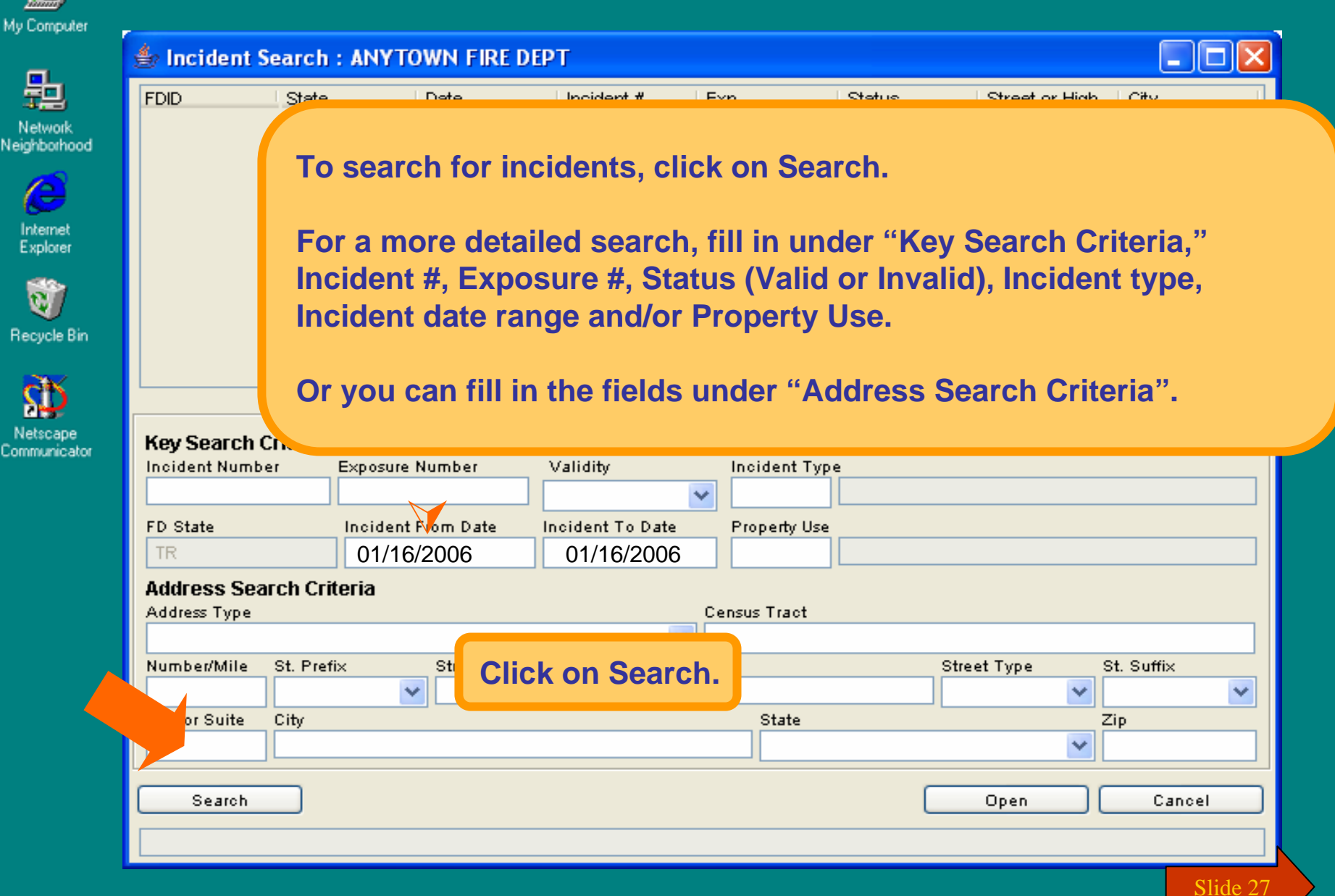

 $\frac{1}{200}$   $63$   $\frac{1}{2}$  218 PM

**B** Start 6602 **Pay Infoseek - Netscape** NFIRS - Data Entry Tool

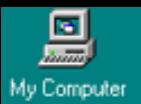

Network<br>Neighborhood

 $\bullet$ 

Internet<br>Explorer

Ú Recycle Bin

亚

Netscape<br>Communicator

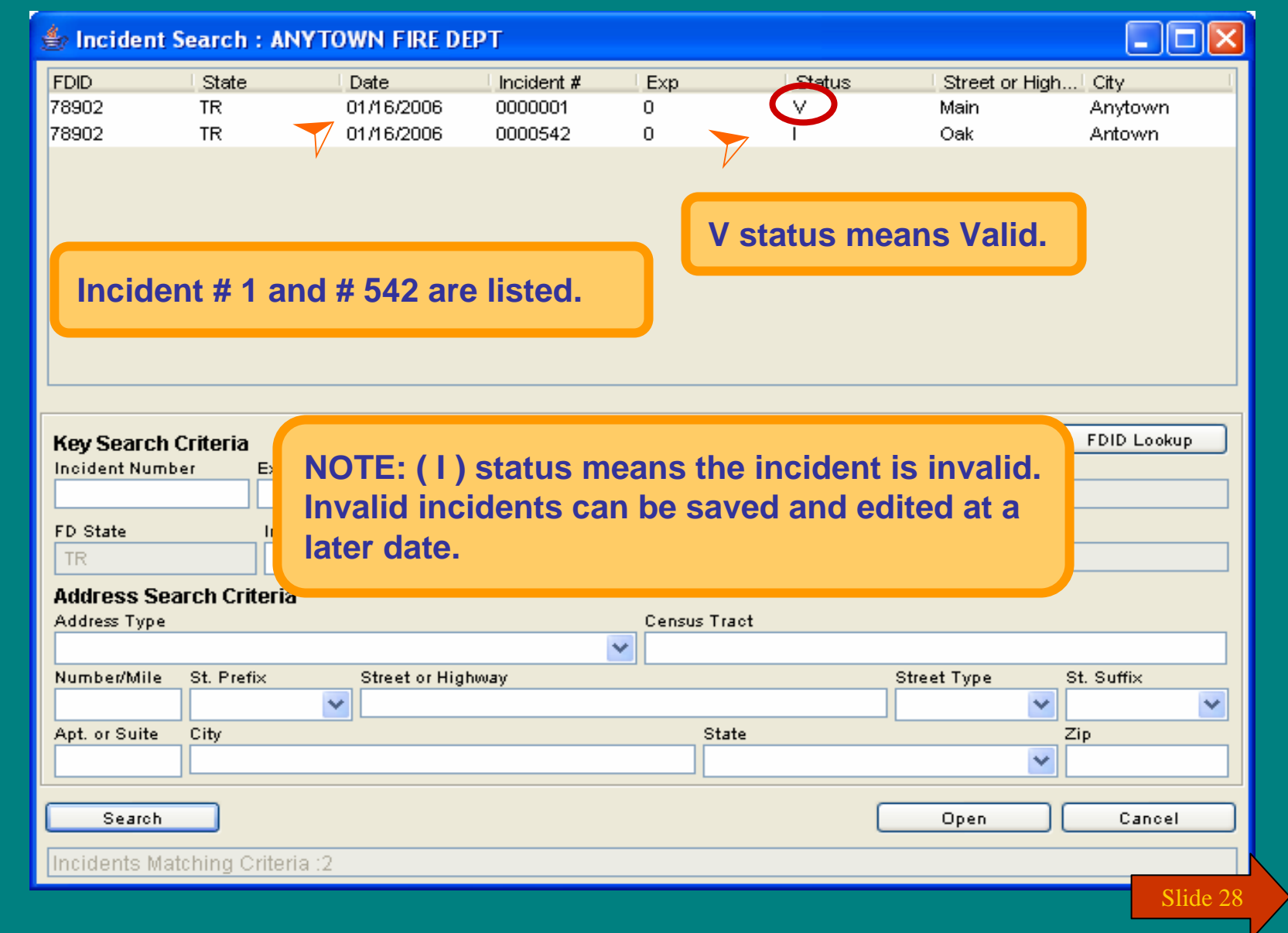

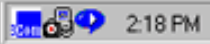

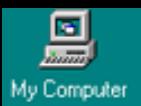

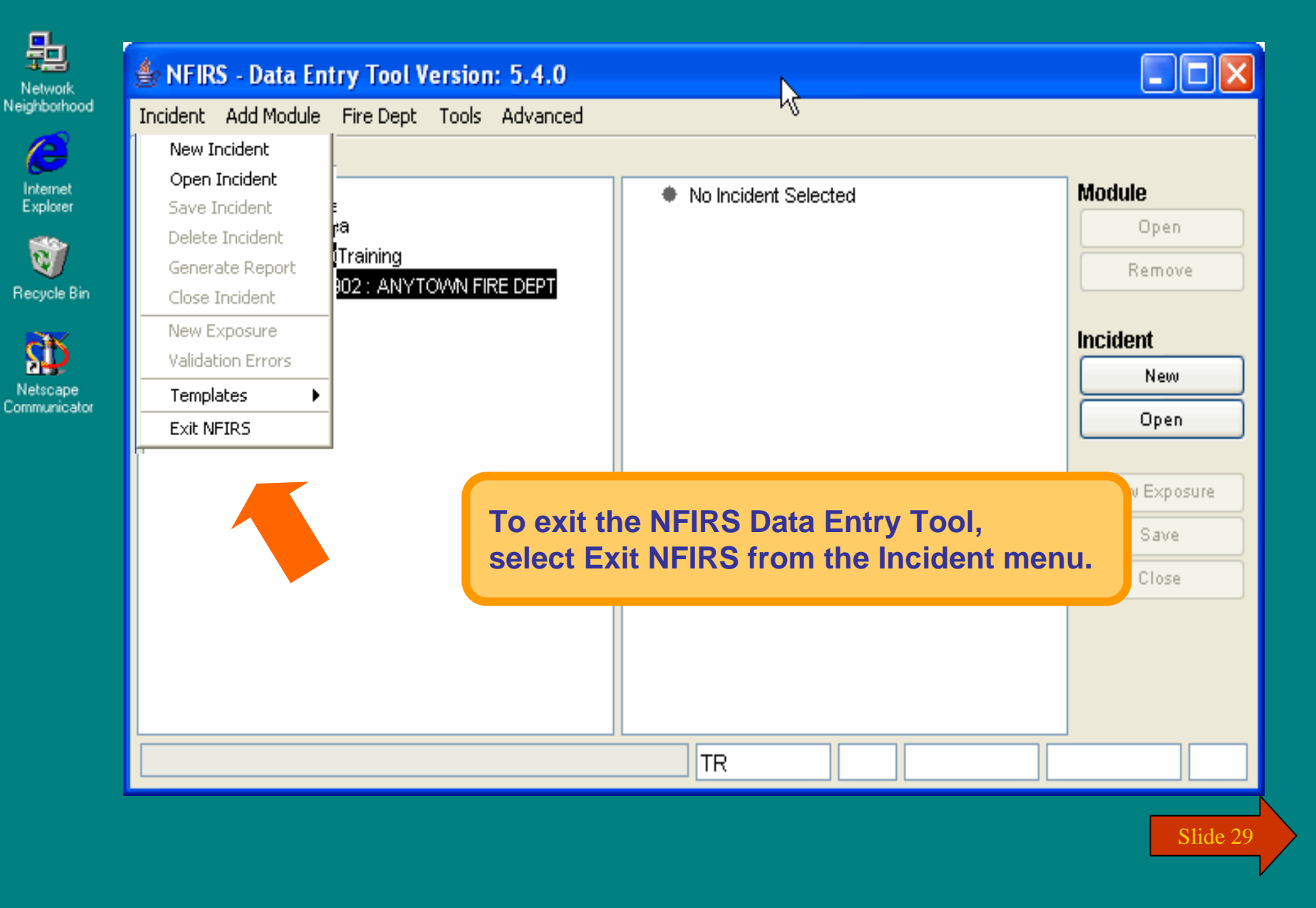

 $\frac{1}{200}$   $\frac{1}{200}$  218 PM

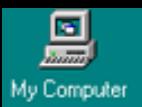

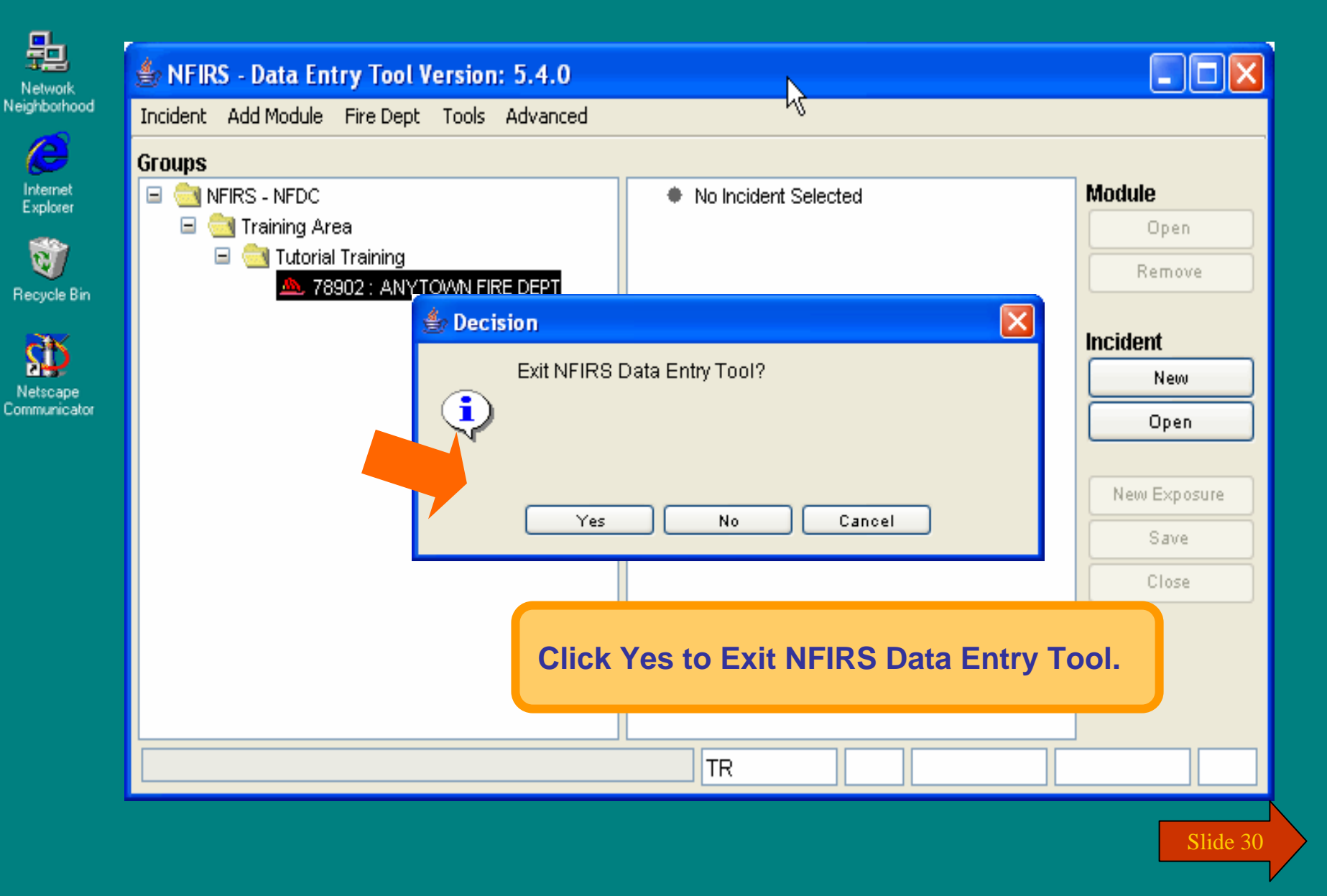

**MARIO** 218 PM

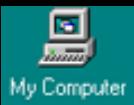

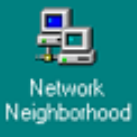

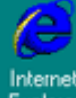

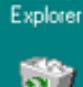

Recycle Bin

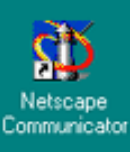

### **You have just completed Chapter 2: Getting Started**

**To view this Chapter again, click on the Begin button. To end this Tutorial, click on End.**

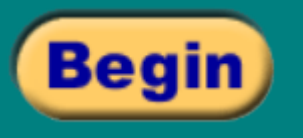

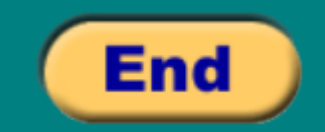

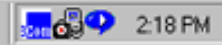